# **To Start the Control Panel:**

ExhibitOne<sup>®</sup>

The **Start** screen displays upon system startup.

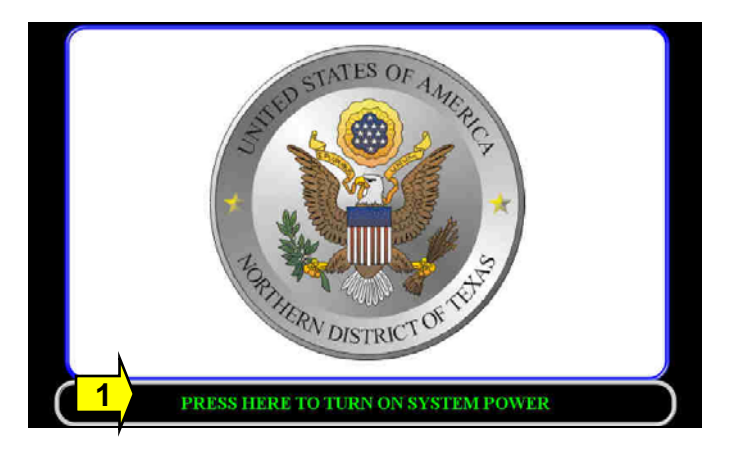

**(1) Press Here**: Touch the screen in the designated box to begin system initialization. The **Main Menu** screen displays after the system is initialized.

### **Main Menu:**

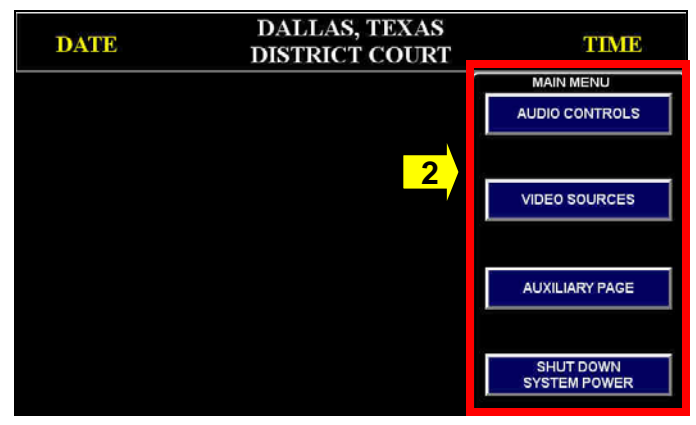

When selected, most buttons in the control panel system turn **green**.

**(2) Navigation:** Options on the menu bar display the main system screens. The menu bar will remain accessible at all times.

- **Audio Controls:** Displays the **Audio Controls** popup window (Page 2) for controlling sound in the room and accessing the **Bench Conference** feature.
- **Video Sources:** Displays the **Source Selection** pop-up window (Page 2) for selecting sources for evidence presentations.
- **Tele-Conference:** Displays the **Audio Conference**
- **Auxiliary Controls:** Displays the **Auxiliary Controls** pop-up window (Page 4) for technical support and system settings.
- **Shut Down System Power:** Displays a confirmation pop-up window (Page 4) to verify the user's intent before turning off all system devices.

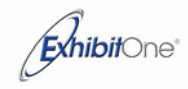

# **Quick Reference Guide – Control Panel at Podium**

## **Audio:**

Selecting the **Audio Controls** button displays a screen with controls for audio in the courtroom.

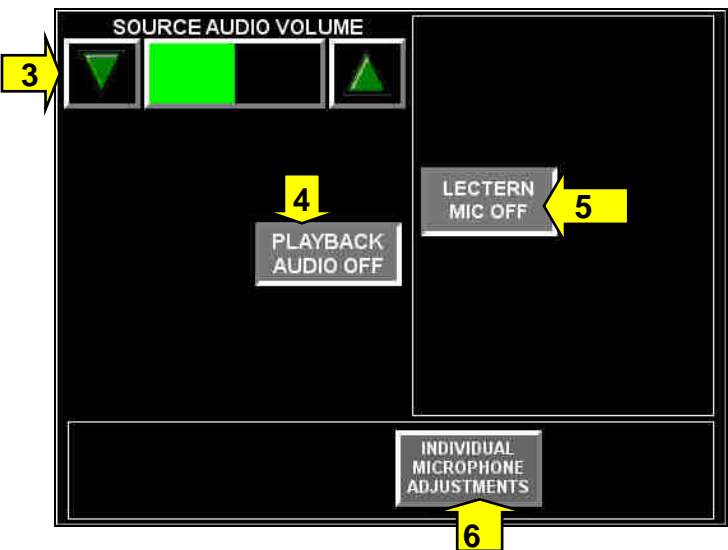

**(3) Source Volume:** Adjusts the volume of the courtroom's current presentation source (chosen on the Video Sources screen).

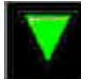

The Down button decreases the volume level.

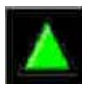

The Up button increases the volume level.

**(4) Playback On / Off:** Toggles FTR (recording system) audio on and off the courtroom.

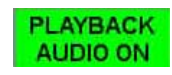

(**5) Lectern Mic On / Off:** Toggles the microphone that is located at the cart on and off.

**LECTERN MIC ON** 

**(6) Individual Microphone Adjustments:** Displays a screen for adjusting the volume of the lectern microphone:

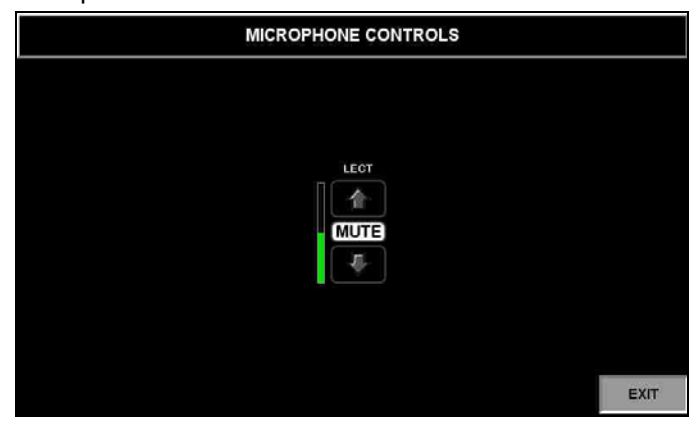

Use the **Up** and **Down** arrows to increase and decrease the volume level. Use the **Mute** buttons to temporarily disable the microphone.

Press the **Exit** button to return to the **Audio Controls** screen.

## **Video Sources:**

Selecting the **Video Sources** button displays a screen for selecting the source for evidence presentations.

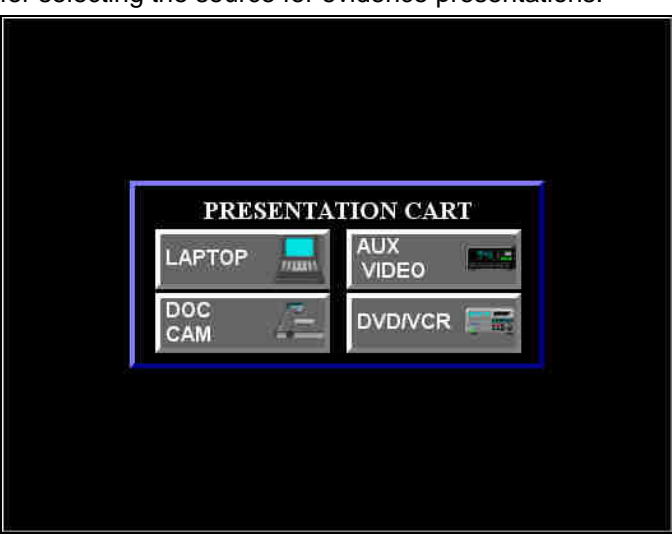

The following sources can be chosen to be displayed as courtroom evidence. All sources are located at the cart:

- **Laptop**
- **Document Camera**
- **Auxiliary Video**
- **DVD /VCR**

Only one video source can be active at a time. The button of the currently active source will be **green**.

If the presentation cart's **Document Camera** or **DVD/VCR** is selected, a pop-up window containing the appropriate device controls will display.

## **Document Camera Controls:**

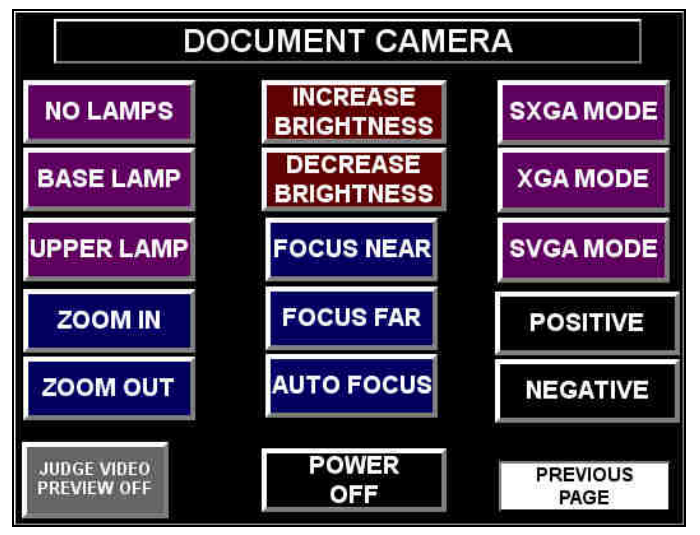

- **No Lamps:** Turns off the lamps
- Base Lamp: Turns on the camera's lower lightbox.
- **Upper Lamps:** Turns on the camera's upper lamp.
- **Zoom In:** Enlarges the subject size within the image.
- **Zoom Out:** Reduces the subject size within the image.
- **Increase Brightness:** Widens the iris opening to brighten the image.
- **Decrease Bightness:** Narrows the iris opening to reduce brightness
- **Focus Near:** Adjusts lens to focus better on objects closer to the camera.
- **Focus Far:** Adjusts lens to focus better on objects farther away from the camera lens.
- **Auto Focus:** Activates the camera's automatic focus feature, which automatically seeks the best focus.
- **Power:** Toggles to turn the document camera power on and off.
- **SXGA Mode:** Displays the image in 1280x1024 resolution.
- **XGA Mode:** Displays the image in 1024x768 resolution.
- **SVGA Mode:** Displays the image in 800x600 resolution.
- **Positive:** Adjusts the camera for normal viewing.
- **Negative:** Adjusts the camera for viewing transparencies or negatives.
- **Previous Page:** Closes the Document Camera screen.

## **DVD / VCR Controls:**

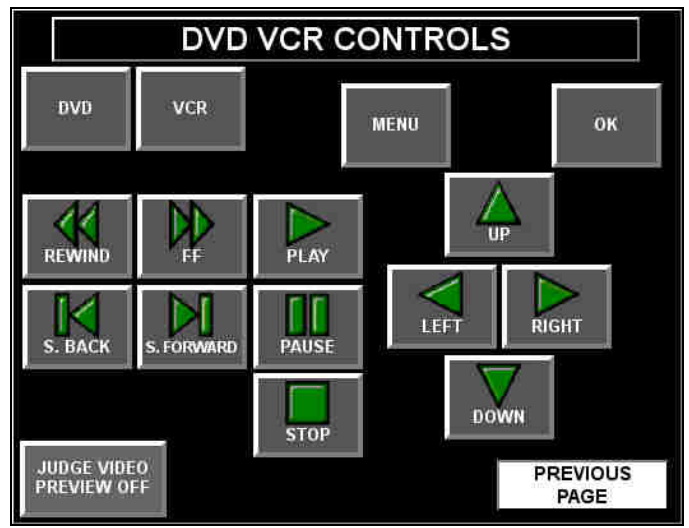

- **DVD:** Activates the DVD portion of the combination unit.
- **VCR:** Activates the VCR portion of the combination unit.
- **Menu:** Displays DVD on-screen menu for configuration of function settings. Use the Up/Left/Right/Down buttons to navigate the menu.
- **OK:** Makes a menu selection.
- **Play:** Begins playback of the inserted media.
- **Stop:** Stops playback of the inserted media.
- **Pause:** Freezes playback until the button is pressed again.
- **Rewind:** Temporarily increases the rate of playback to allow for high speed backward scanning of the inserted media.
- **Fast Forward:** Temporarily increases the rate of playback to allow for high speed forward scanning of the inserted media.
- **S. Back:** Skips backwards through the DVD chapters.
- **S. Forward:** Skips forwards through the DVD chapters.
- **Previous Page:** Closes the DVD/VCR screen.

# **Auxiliary Page:**

ExhibitOne<sup>®</sup>

Selecting the **Auxiliary Page** button displays the **Auxiliary Controls** screen.

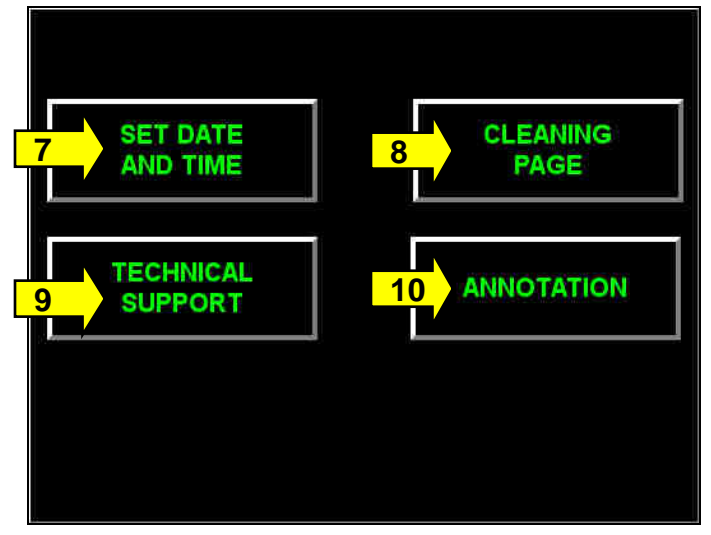

**(7) Set Date and Time:** Displays a system page enabling authorized personnel to reset date and time and other system values.

**(8) Cleaning Page:** Displays a screen that has no functional buttons so that you can clean the screen without triggering any functions:

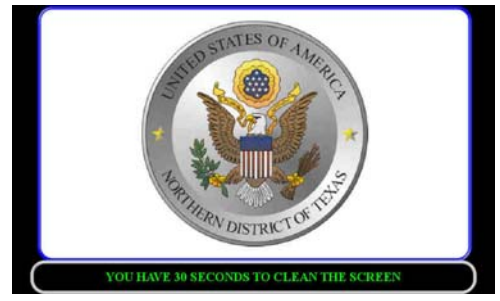

**(9) Technical Support:** Displays a screen with technical support contact information:

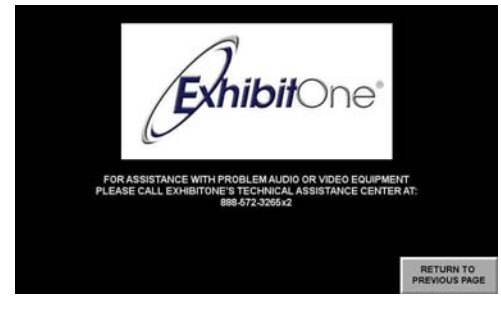

Press the **Return to Previous Page** to return to the **Auxiliary Page**.

**(10) Annotation:** Displays a screen for annotation controls:

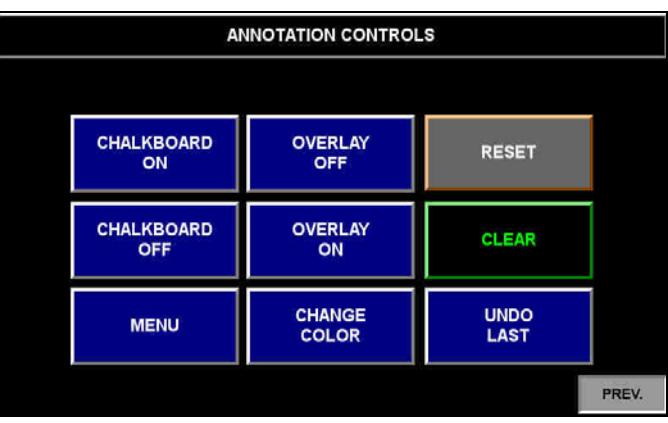

- **Chalkboard On:** Displays a solid background that resembles a chalkboard or whiteboard.
- **Chalkboard Off:** Returns to normal video mode.
- **Overlay On:** Allows users to make markings over the video evidence.
- **Overlay Off:** Disables all markings.
- Reset: Returns all annotation settings back to their defaults.
- **Menu:** Displays the annotation system's internal menu.
- **Change Color:** Changes the color of markings.
- **Undo Last:** Erases the most recently made marking.

### **Power:**

Selecting the **Shut Down System Power** button displays a confirmation screen for deactivating all system devices.

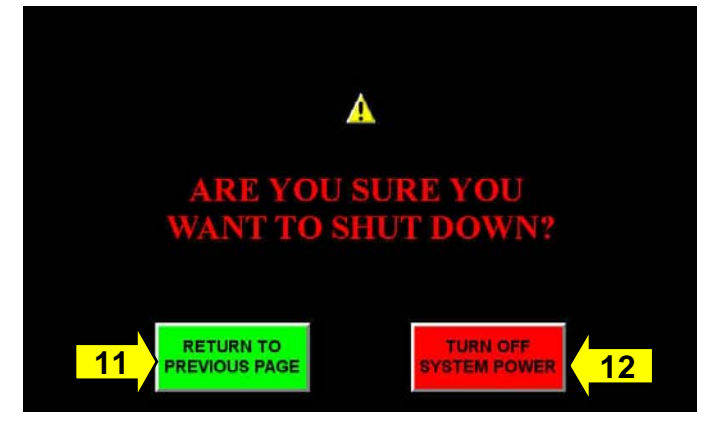

**(11) Return to Previous Page:** Cancels the shut down request and returns to the most previous screen.

**(12) Turn off System Power:** Deactivates all audio and video components, and returns to the **Greeting** screen. All settings will return to their default levels.